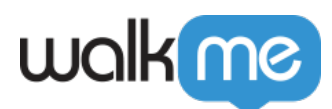

# [Directives in-app Workstation](https://support.walkme.com/fr/knowledge-base/directives-in-app-workstation/)

## Aperçu rapide

Pour améliorer notre offre à plus de clients professionnels, nous aimerions ajouter à Workstation la possibilité de prendre en charge les directives d'application intégrée sur toute application de bureau.

Dans le passé, nous avons essayé de fournir à nos clients des directives contextuelles d'intégration profonde sur les applications de bureau comme ce que nous faisons sur SAP GUI ou les applications Web. Cela a nécessité beaucoup de développement et de maintenance, mais sans succès sur le marché ou auprès nos clients existants.

Nous aimerions adopter une approche différente et fournir des directives sur le bureau (noncontextuelles) dans les applications ciblées de manière à ce que nous puissions apporter l'adoption numérique et être agnostiques sur les applications de bureau.

Nous aimerions que nos clients puissent créer des étapes popup dans un emplacement spécifique dans une fenêtre d'application.

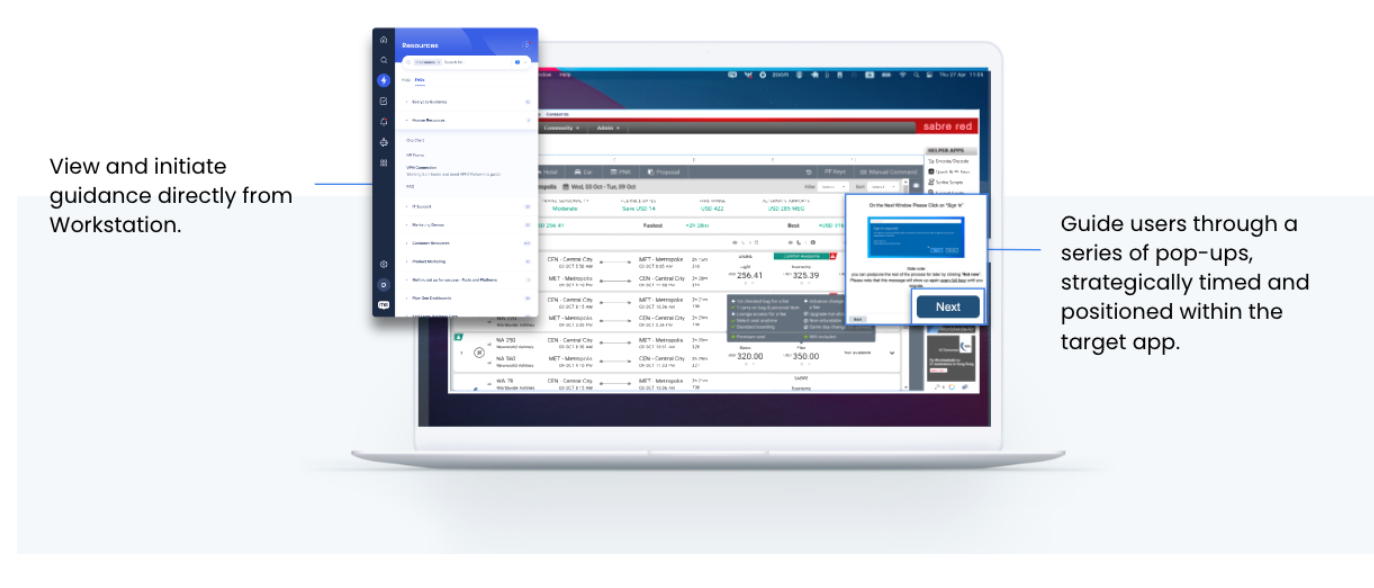

### **Guide de comparaison de produit**

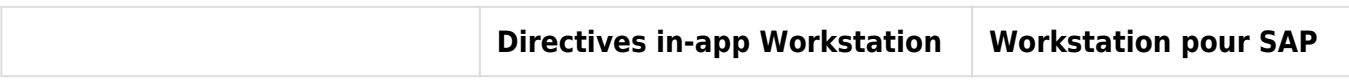

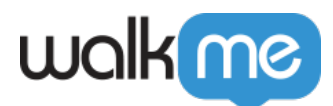

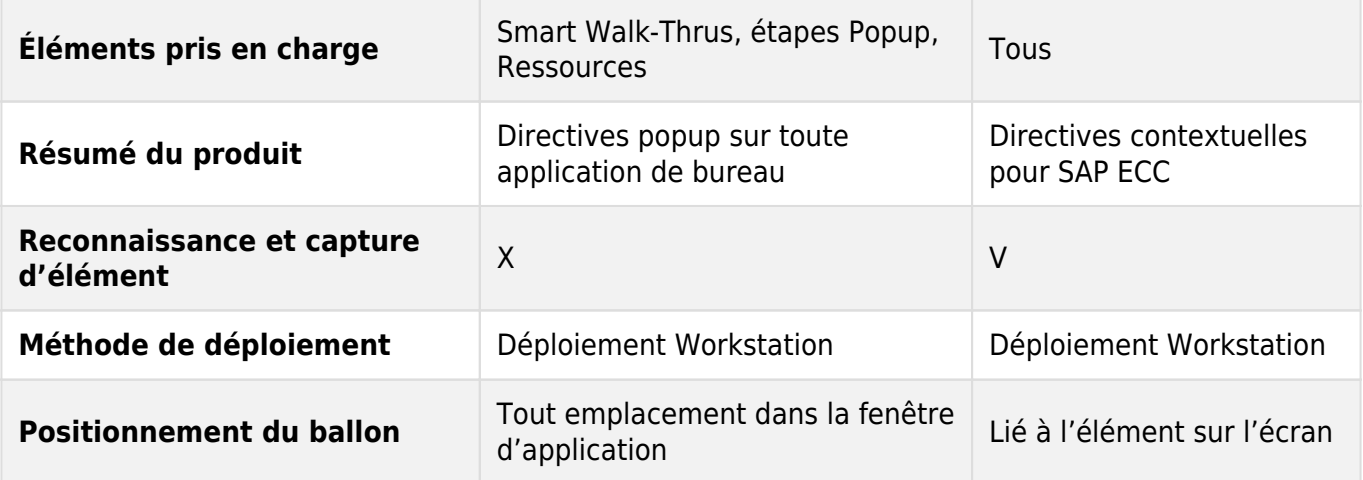

**Vidéo de démonstration**

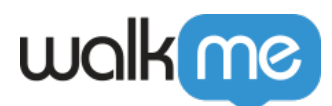

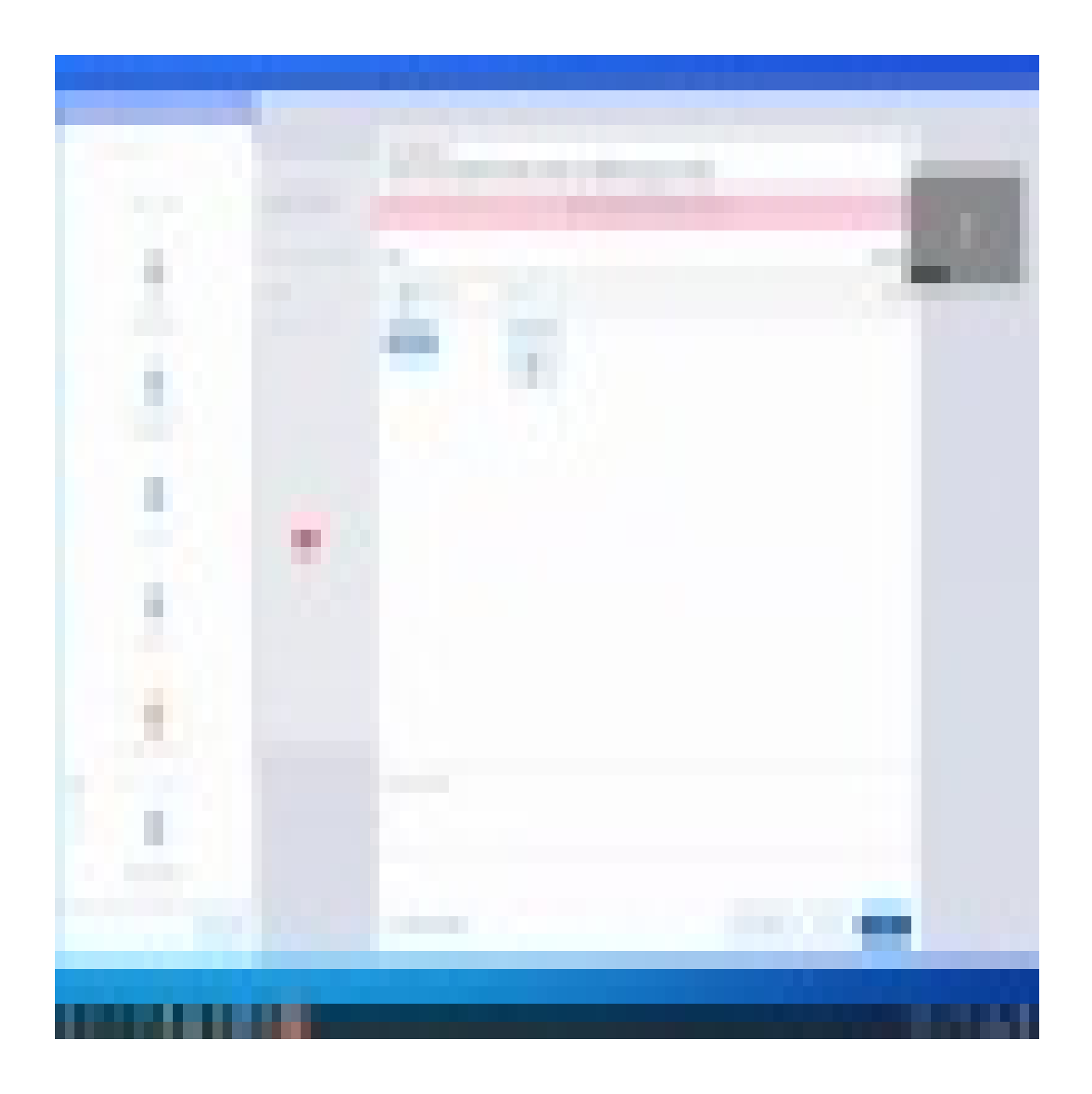

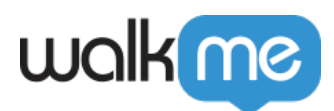

# Apprenez à connaître et à utiliser My Solutions

Définir les états pour le passage du guidage App intégré à l'étape cadre

Utiliser la règle « Switch to Frame » comme indicateur du moment où un SWT doit pouvoir être joué dans l'application et dans quelle application.

Pour définir une règle de lecture d'un SWT dans l'application, suivez ces étapes :

- 1. Cliquez sur **Définir l'état** pour créer une règle
- 2. Sélectionnez l'application **App in Focus** pour activer la lecture popup in-app
- 3. La règle fournira une indication de ProcessName et AppTitle. Veuillez sélectionner ce qui est approprié pour vous :
	- 1. **ProcessName** : (Tout nom du processus / nom du processus est / nom du processus comme)
	- 2. **AppTitle**: (Tout Titre d'application / Titre d'application / Titre d'application / Titre comme ) **Remarque** : ce sera un paramètre optionnel et pourrait être nul

Chaque étape dans le Smart Walk-Thru suivant apparaîtra à l'intérieur de l'application In Focus définie.

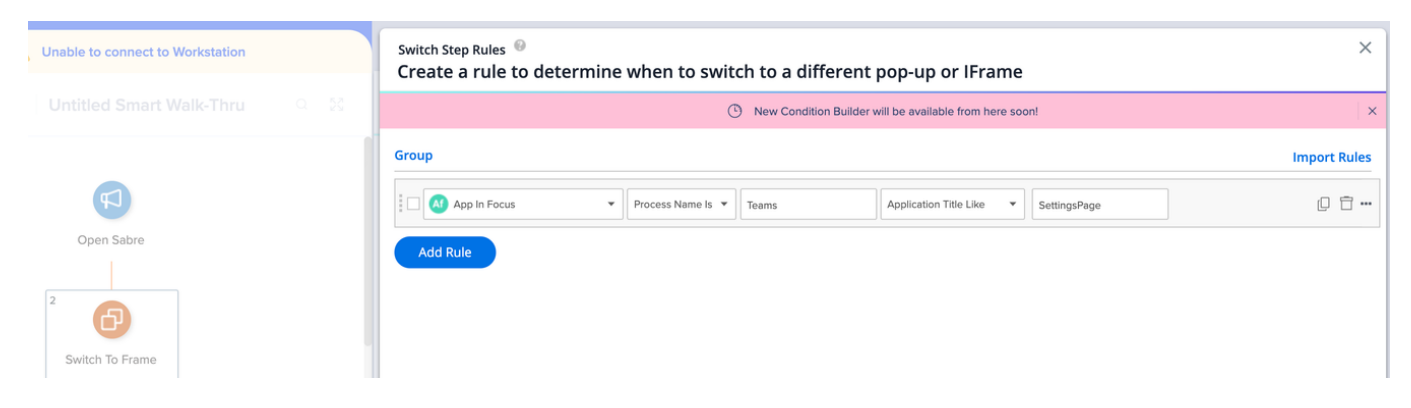

Exemple :

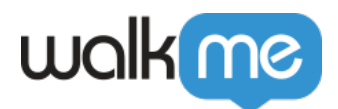

```
"ConditionTrees": {
    "Branch": {
        "Root": {
             "Nodes": [],
             "Id": 13677378,
             "Type": 0,
             "Settings": {
                  "funcName": "ProcessExistsWithNameEquals",
                  "funcArgs": \{"ProcessName": "Slack"
                  }
             ł
         },
        "Id": 6926484,
        "ConditionType": "Branch"
    ٦
\mathcal{E}
```
Où afficher les directives in-app

Utilisez la référence existante du fichier de données pour les paramètres d'emplacement du ballon (voir l'image de référence).

- Reconnaissance de la fenêtre d'application (Par SWT)
- Paramètres de position du ballon
- À l'intérieur de l'application ou en dehors de l'application

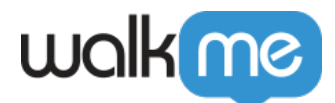

```
"position": {
    "x": 414.
    "y": 314."vertical": {
        "unit": "%",
        "value": 0
    ۱,
    "automatic": false,
    "hReference": "Center",
    "horizontal": {
        "unit": "px",
        "value": -120},
    "vReference": "Middle"
\},
```
Paramètre de taille (voir l'image de référence)

- Tout le contenu doit rester dans les limites de l'application
- Quel devrait être le comportement lors du redimensionnement ? Le même que dans SAP
- Quel devrait être le comportement lors du glissement du contenu ? Le même que dans SAP
- Quel devrait être le comportement lors du glissement de l'application ? Le même que dans SAP

Remarque

- Une fois qu'un SWT commence à lire dans une fenêtre, il ne sera pas lu dans une autre jusqu'à ce que le premier SWT s'arrête
- Le SWT doit commencer dans la fenêtre la plus focalisée si plusieurs fenêtres sont en cours d'exécution

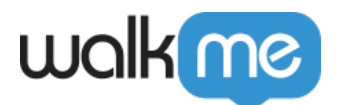

```
"size": {
    "units": "Absolute",
    "width": {
        "auto": false,
        "unit": "px",
        "value": 300
    \},
    "height": {
        "auto": false,
        "unit": "px",
        "value": 140Ι,
    "aspectRatio": 0,
    "aspectRatioLock": false
},
```
Quand arrêter de lire les directives dans l'application

Les directives dans l'application s'arrêteront lorsqu'une règle App not in Focus est appliquée à l'étape Switch to Frame. Suivez les étapes suivantes :

- 1. Cliquez sur **Définir l'état** pour créer une règle
- 2. Cliquez sur **Ajouter une règle**
- 3. Sélectionnez la règle **App Not in Focus**

**Remarque** : les popups suivants seront lus régulièrement (sur écran et non dans l'application)

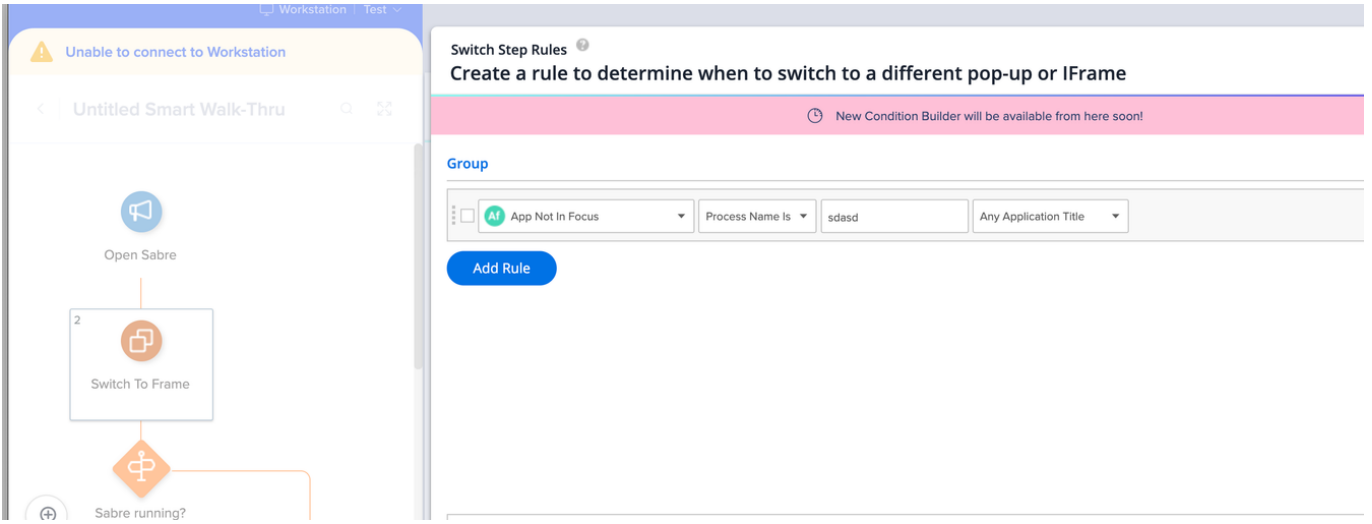

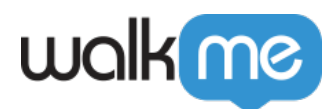

# Remplissage des règles App In Focus

Après avoir sélectionné la règle App in Focus, il y a deux champs de saisie à remplir : ProcessName et AppTitle. Vous trouverez ci-dessous quelques-unes des meilleures pratiques pour la localisation et le remplissage de ces champs.

Trouver le nom du processus

- 1. Ouvrez le **gestionnaire des tâches Windows**
- 2. Appuyez et maintenez **CTRL, Maj, ESC** sur votre clavier
- 3. Copiez le nom du processus

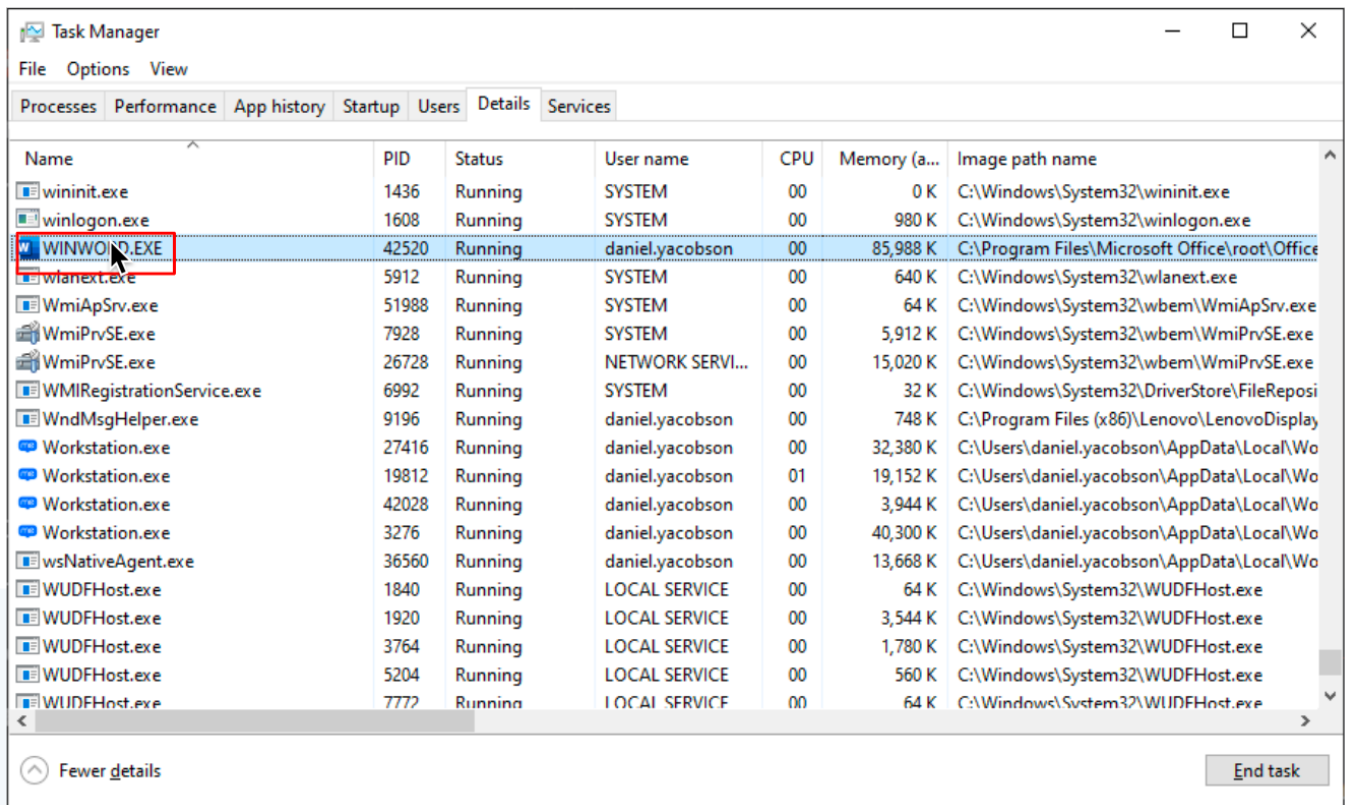

### Trouver le titre d'application

- 1. Ouvrez votre application de bureau souhaitée
- 2. Copiez le titre d'application à partir de la barre de titre

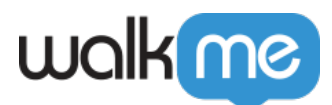

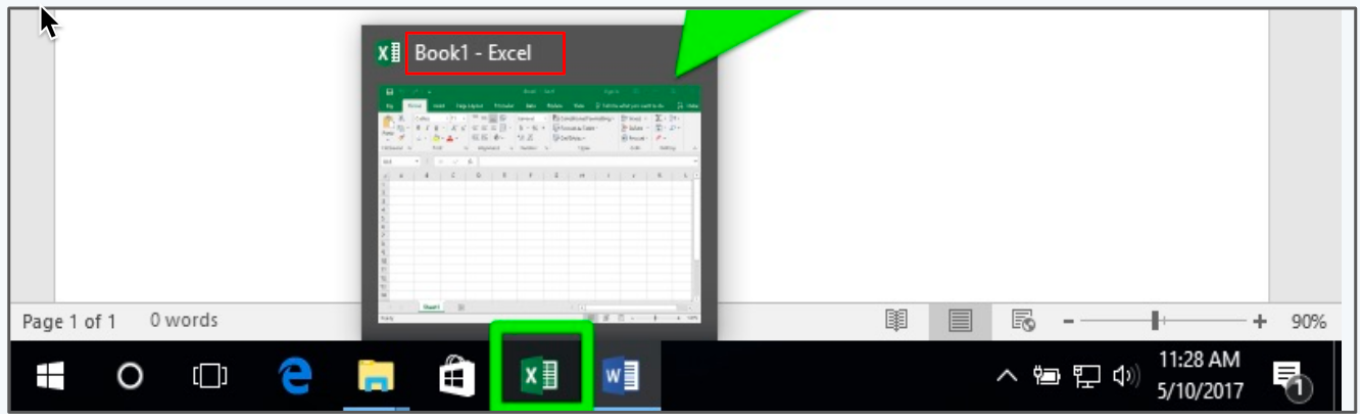

### **Remplir App In Focus**

#### **Le nom du processus est**

- Fonctionne avec et sans **.EXE**
- Pas sensible à la casse
- Si plus d'un processus avec ce nom est en cours d'exécution, Workstation utilisera celui en focus

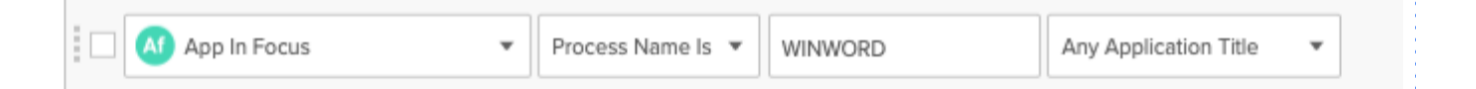

### **Nom du processus comme**

- Ajoutez un caractère générique \* avant ou après le nom en fonction des variations
- Pas sensible à la casse

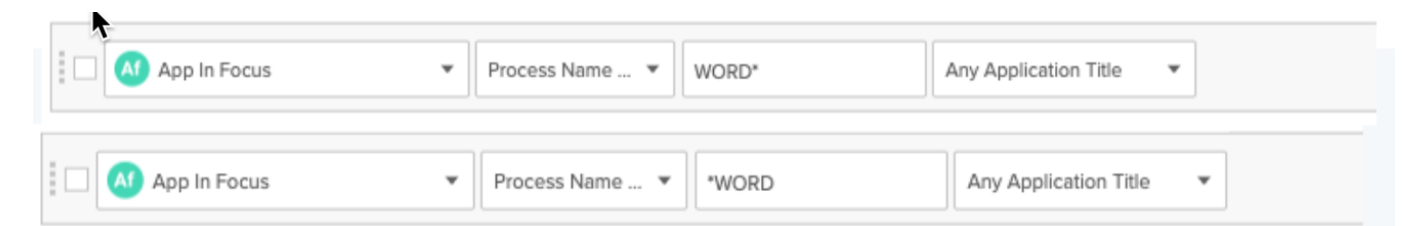

### **Tout nom de processus (nécessite le titre d'application)**

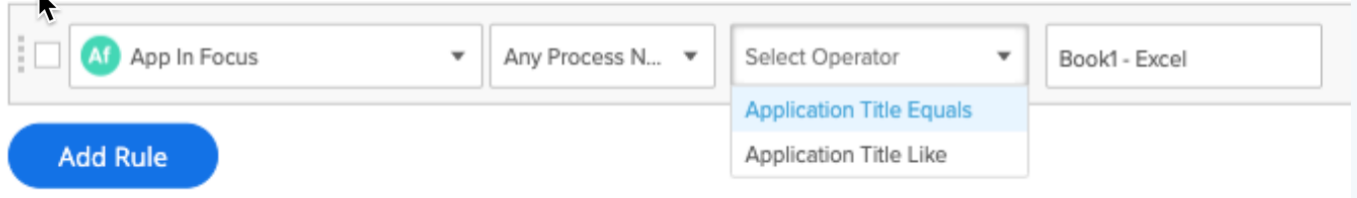

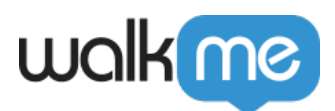

# Limites

- Non pris en charge sur MacOS
- Une fois qu'un SWT commence à lire dans une fenêtre, il ne sera pas lu dans une autre jusqu'à ce que le premier SWT s'arrête
- Prend en charge uniquement les étapes popup